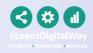

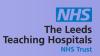

## Transfer Guide

## Contents

|                                  | Page    |
|----------------------------------|---------|
| Transfer In                      | 1 and 2 |
| Transfer Out                     | 3       |
| Assigning a Bed                  | 4       |
| Tracking a Patient               | 5       |
| Patient's Previous Ward Location | 6       |

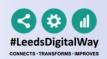

# Transfer In

- Sign into the **PPM+ Mobile app** 
  - Click on **Patient Search** and scan the patient's wristband.

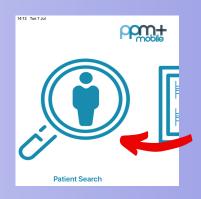

Click on Update
Location and scan the
location barcode that is
situated on the wall by
the patients bed.

You will get a prompt to say 'Would you like to Transfer the Patient to this ward'. Click Yes.

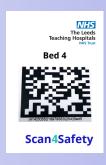

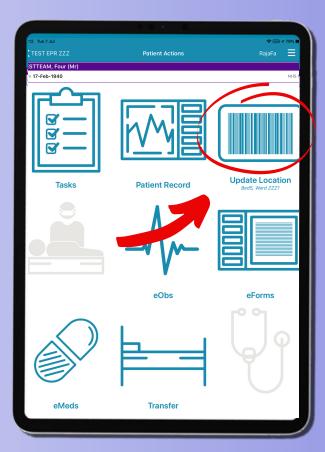

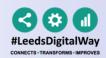

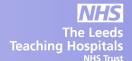

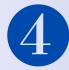

Check all the information to confirm it is correct. You can back time or back date if needed.

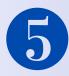

Add additional consultants by clicking the 'Add Consultant' button.

Remove consultants by swiping left on their name and clicking Delete.

There needs to be one Primary consultant. Swipe left on their name to amend. You can have 4 additional consultants.

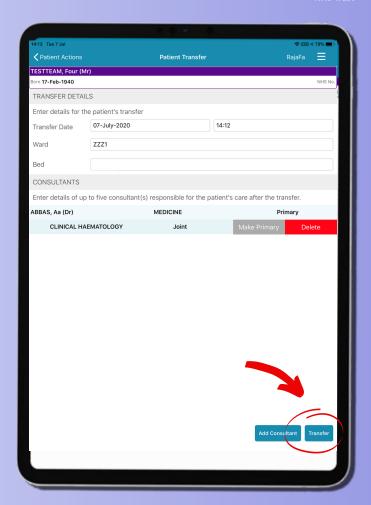

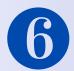

Click on the Transfer button. This will now transfer the patient.

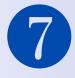

If needed, 'Transfer in' can also be done via **PPM+ on the desktop**.

The Transfer option can be found on the **Ward view,** in the drop down arrow next to the Patient's name.

In this case, you will still need to follow steps 2 and 3 to 'Assign the patient to a bed' by scanning the barcode by the bedside.

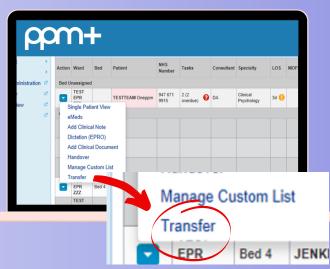

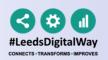

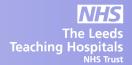

# Transfer Out

#### If using the PPM+ Mobile app, go to the Patient's Actions:

- Click on Patient search and scan the patient's wristband.
- Click on Transfer.
- Select the ward that the patient is being transferred to.
- Check all the information to confirm it is correct.
- Click Transfer.

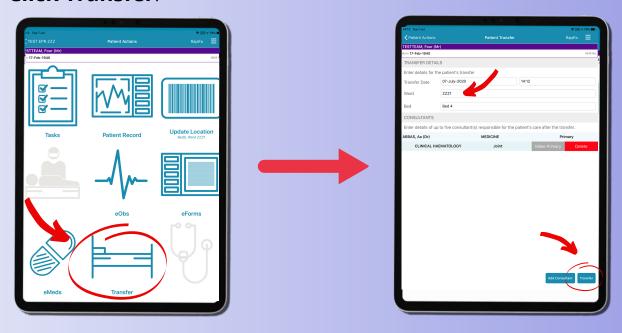

#### If using PPM+ on the desktop. Access via the Ward View:

- Click on the Blue Arrow next to the Patient's name.
- Click on **Transfer**.
- Select the ward.
- Click Transfer

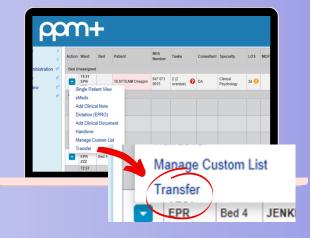

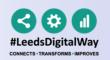

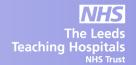

## Assigning a Bed

### By scanning the barcode at the Patient's bedside

Click on **Patient Search** and scan the patient's wristband.

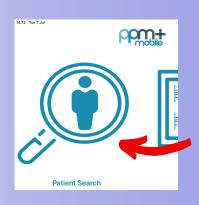

Click on Update
Location and scan the
location barcode that is
situated on the wall by
the patients bed.

You will get a pop up message to confirm that the location has been updated and the eWhiteboard will automatically refresh to reflect this.

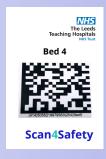

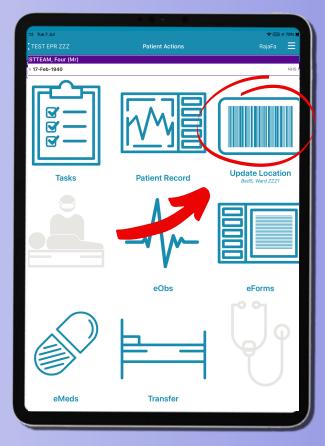

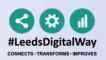

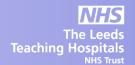

# Tracking a Patient

You can track a patient's movement on PPM+.
This enables the patient's journey around the Trust to be tracked and audited efficiently.

#### To access this:

- Go to the Single Patient View.
- Click on the **Admissions** entry in the events list. You
  can filter entries by typing admissions in the search
  field above the events list.
- Click on the Patient's Location tab.

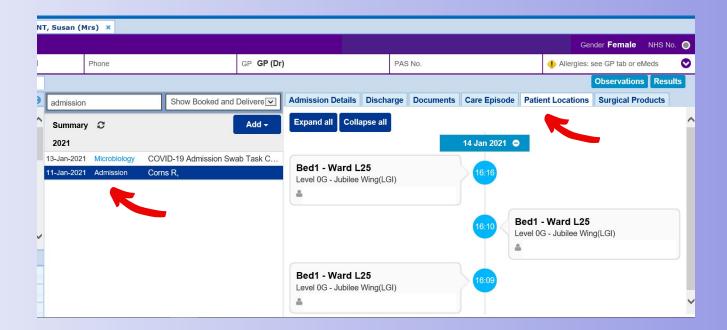

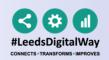

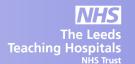

# Guide to view Patient's Previous Ward Location Report

From the PPM+ Home screen, select Browse Reports

(This can be found on the Actions list which is on the left hand side

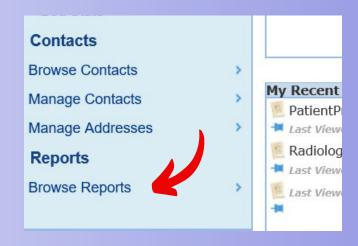

Select **Patient Previous Ward Location.** 

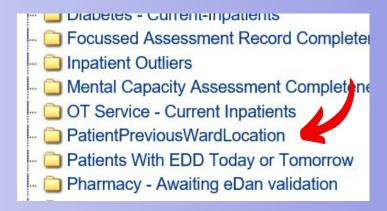

Select your ward from the list. Then click on **View Report.** 

This will now load the report. Please be patient as this can take a little while.

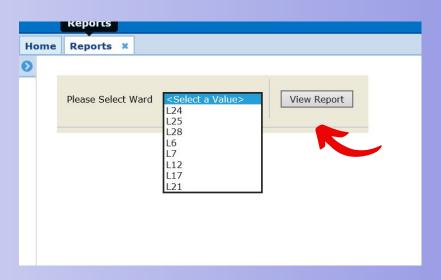